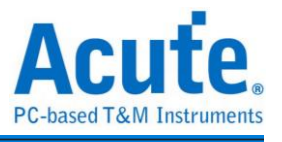

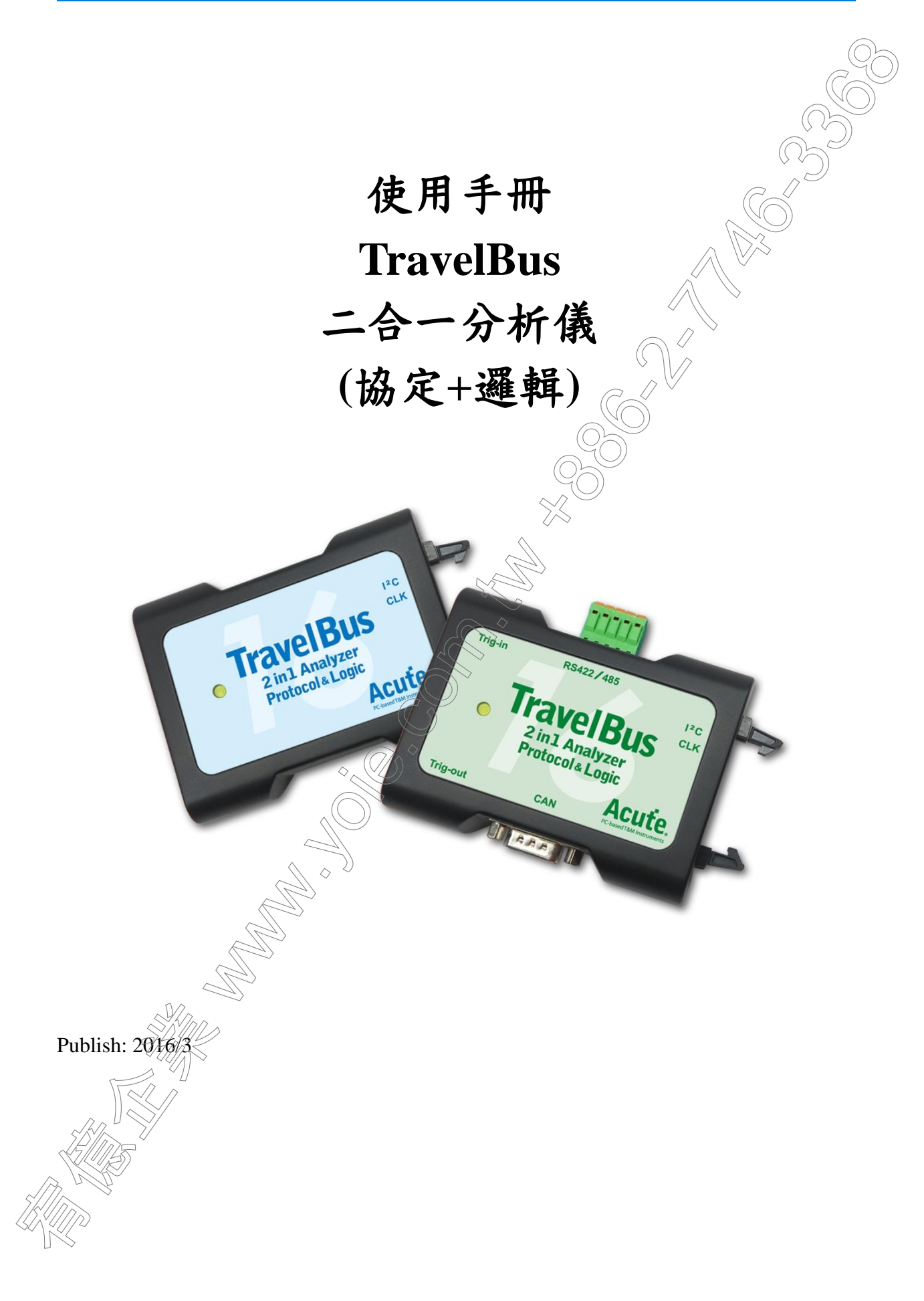

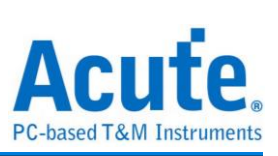

# 目錄

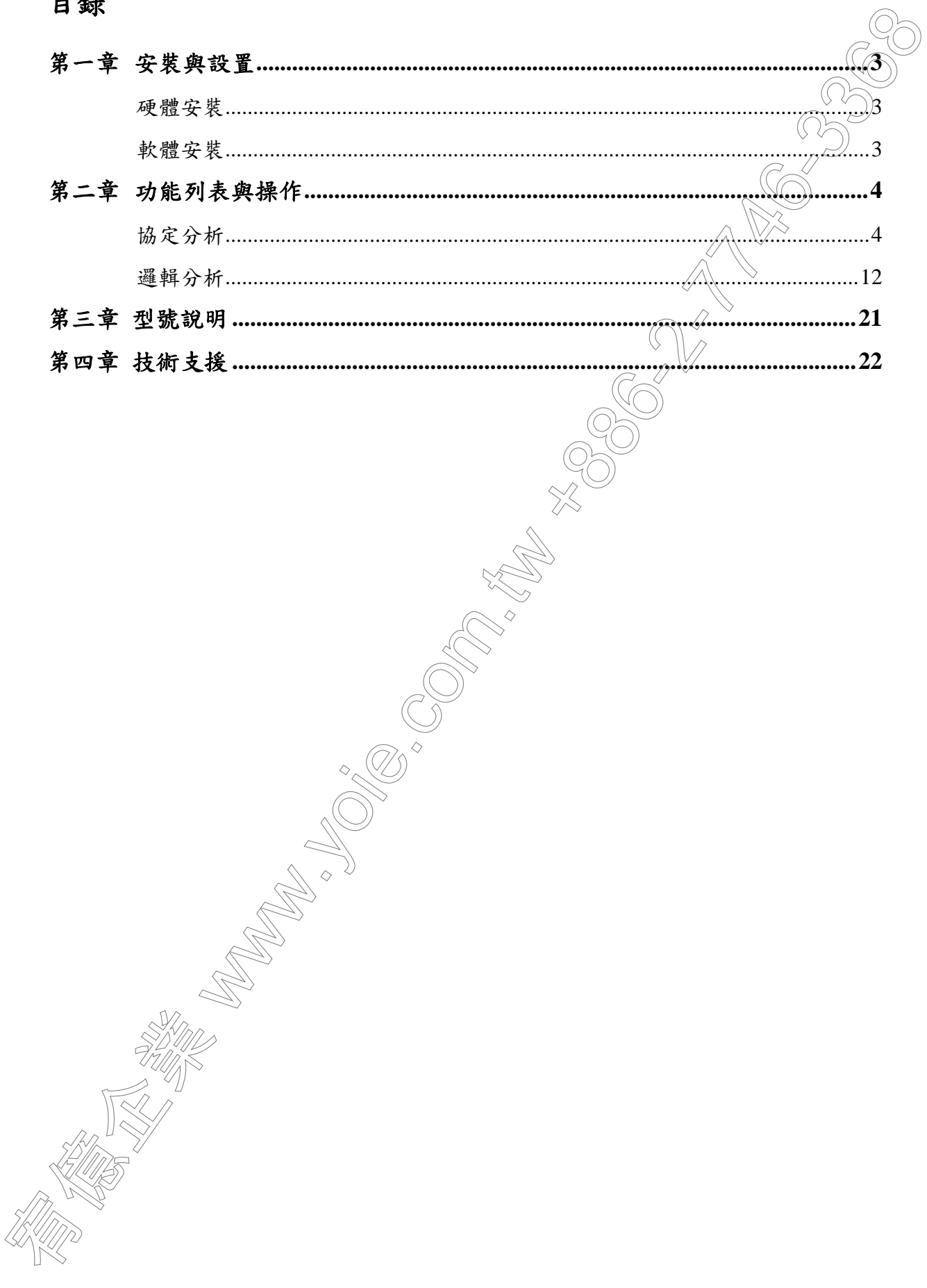

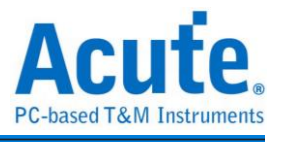

## <span id="page-2-0"></span>第一章 安裝與設置

## <span id="page-2-1"></span>硬體安裝

將 TravelBus 以標配的 USB3.0 連接線接上電腦的 USB port, 待確定連接完成後就 開啟軟體使用,並且將訊號線接到待測物上以便觀察。

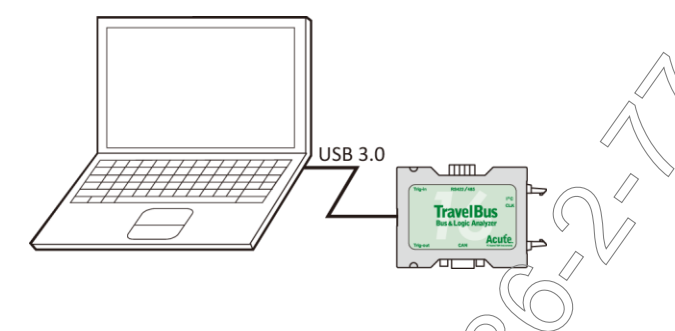

## <span id="page-2-2"></span>軟體安裝

請至 http://www.acute.com.tw/tc/p4\_download.php?did $\pm$ 1

選 TravelBus 下載。安裝結束後,桌面上與程式集中都有 TBA 的啟動圖示,可以任選 一個來啟動 TBA( ravelBus )。啟動軟體後,會出現主選單畫面,可以選擇進入邏輯分析或

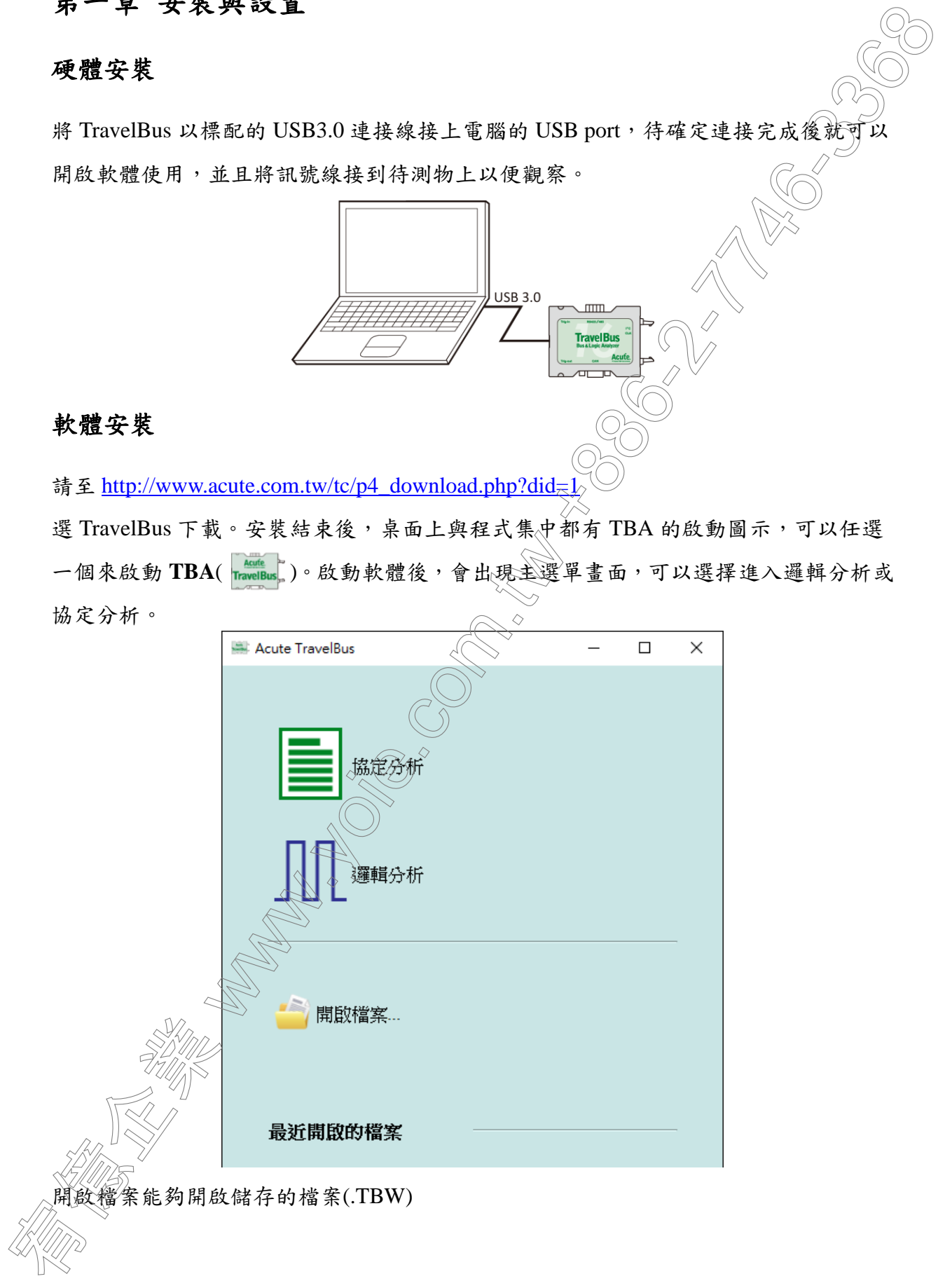

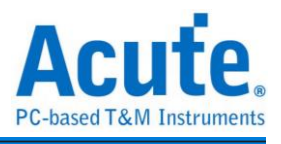

## <span id="page-3-0"></span>第二章 功能列表與操作

<span id="page-3-1"></span>協定分析

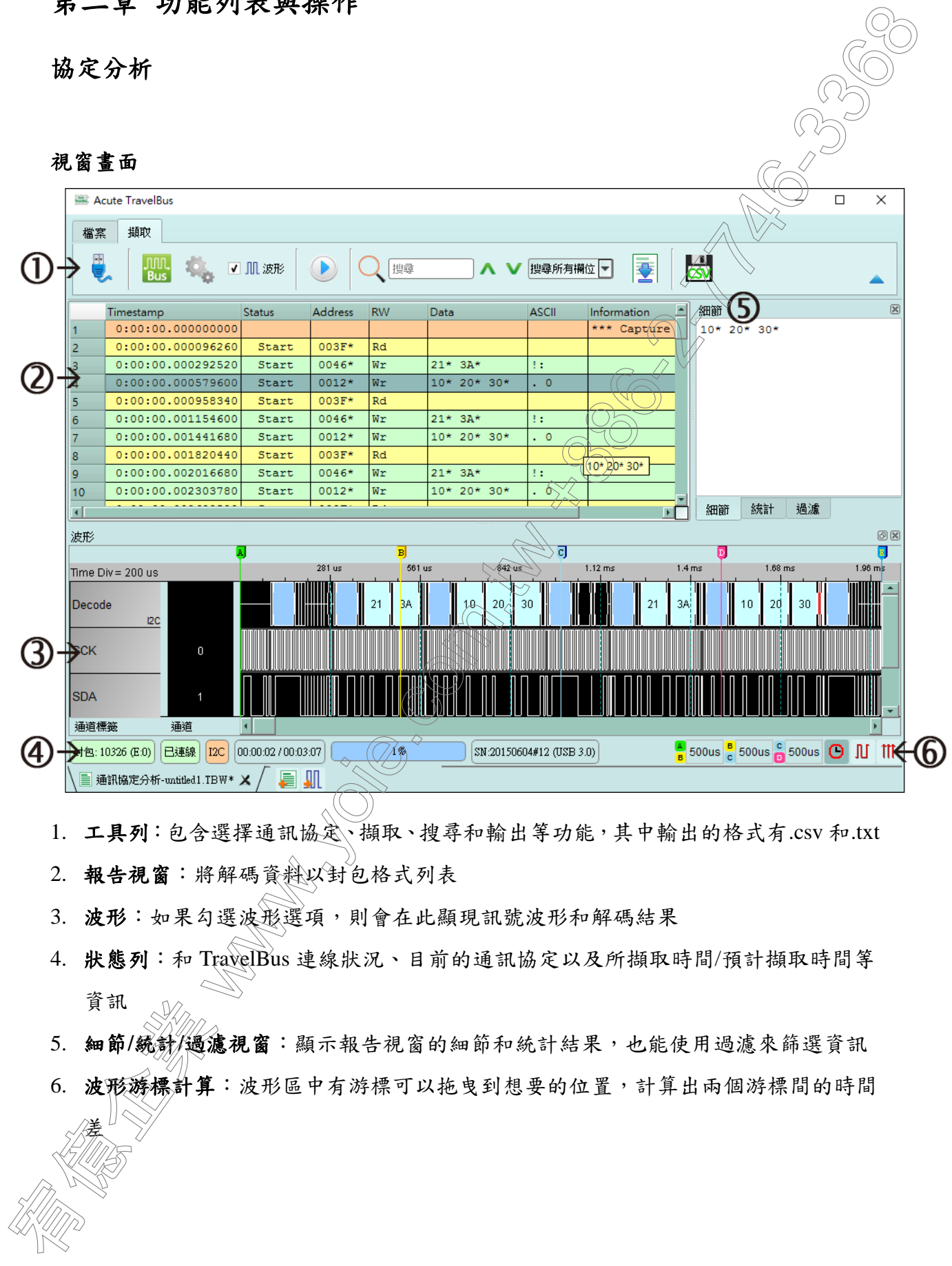

- 1. 工具列:包含選擇通訊協定、擷取、搜尋和輸出等功能,其中輸出的格式有.csv 和.txt
- 2. 報告視窗:將解碼資料以封包格式列表

差

- 3. 波形:如果勾選波形選項,則會在此顯現訊號波形和解碼結果
- 4. 狀態列:和 TravelBus 連線狀況、目前的通訊協定以及所擷取時間/預計擷取時間等 資訊
- 5. 細節**/**統計**/**過濾視窗:顯示報告視窗的細節和統計結果,也能使用過濾來篩選資訊
- 6. 波形游標計算:波形區中有游標可以拖曳到想要的位置,計算出兩個游標間的時間

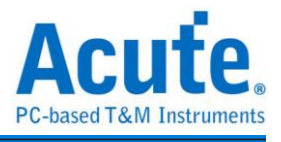

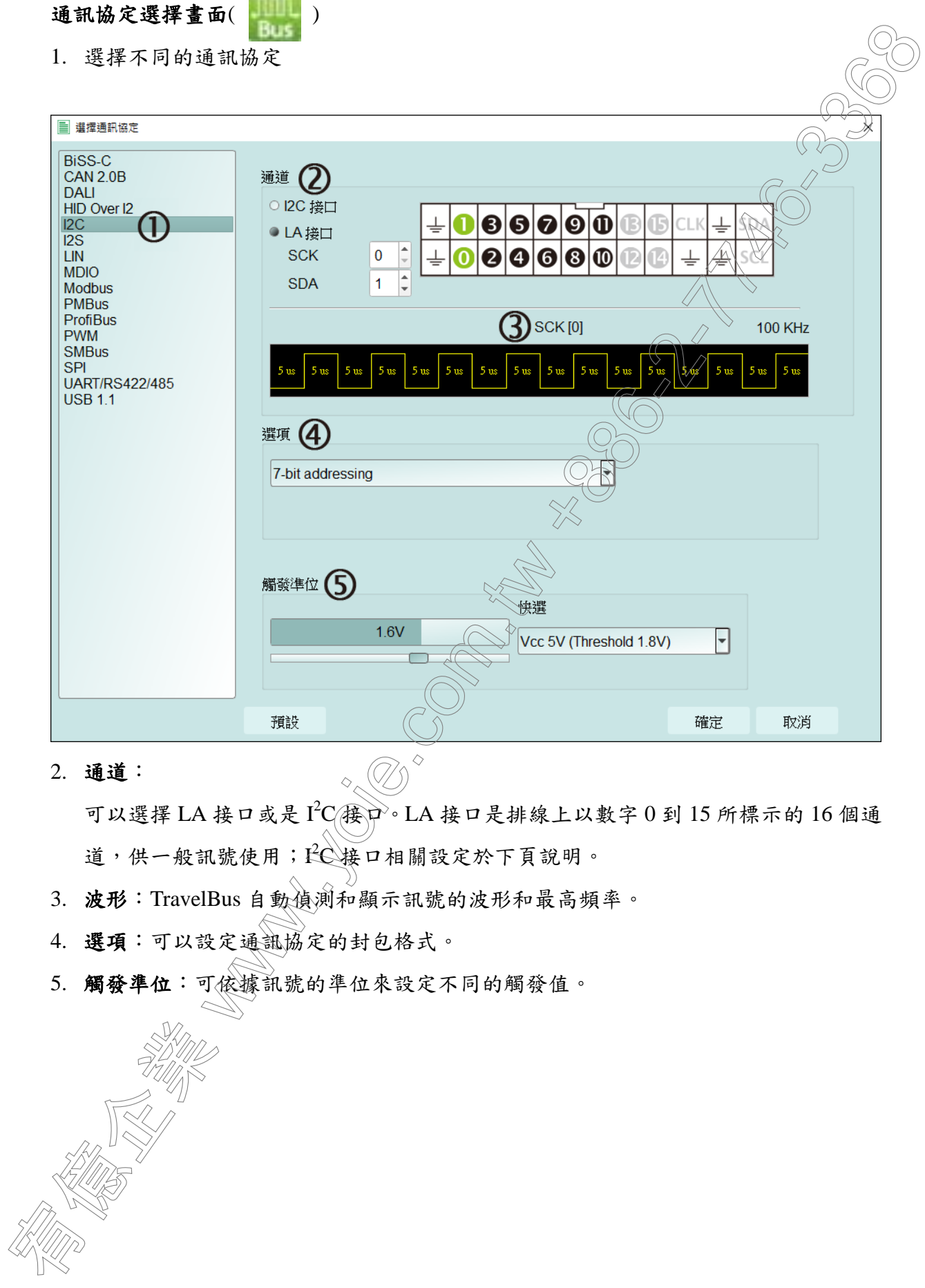

### 2. 通道:

可以選擇 LA 接口或是 I2C(接口。LA 接口是排線上以數字 0 到 15 所標示的 16 個通 道,供一般訊號使用; LC接口相關設定於下頁說明。

- 3. 波形:TravelBus 自動偵測和顯示訊號的波形和最高頻率。
- 4. 選項:可以設定通訊協定的封包格式。
- 5. 觸發準位:可依據訊號的準位來設定不同的觸發值。

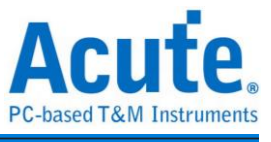

如果選擇 I2C接口,則是排線上以 SCL 和 SDA 標示的兩條線,其作用是使用內部專用  $IC$ , 內含舒密特觸發電路可以用來量測轉態較為緩慢的  $I^2C$ 訊號。

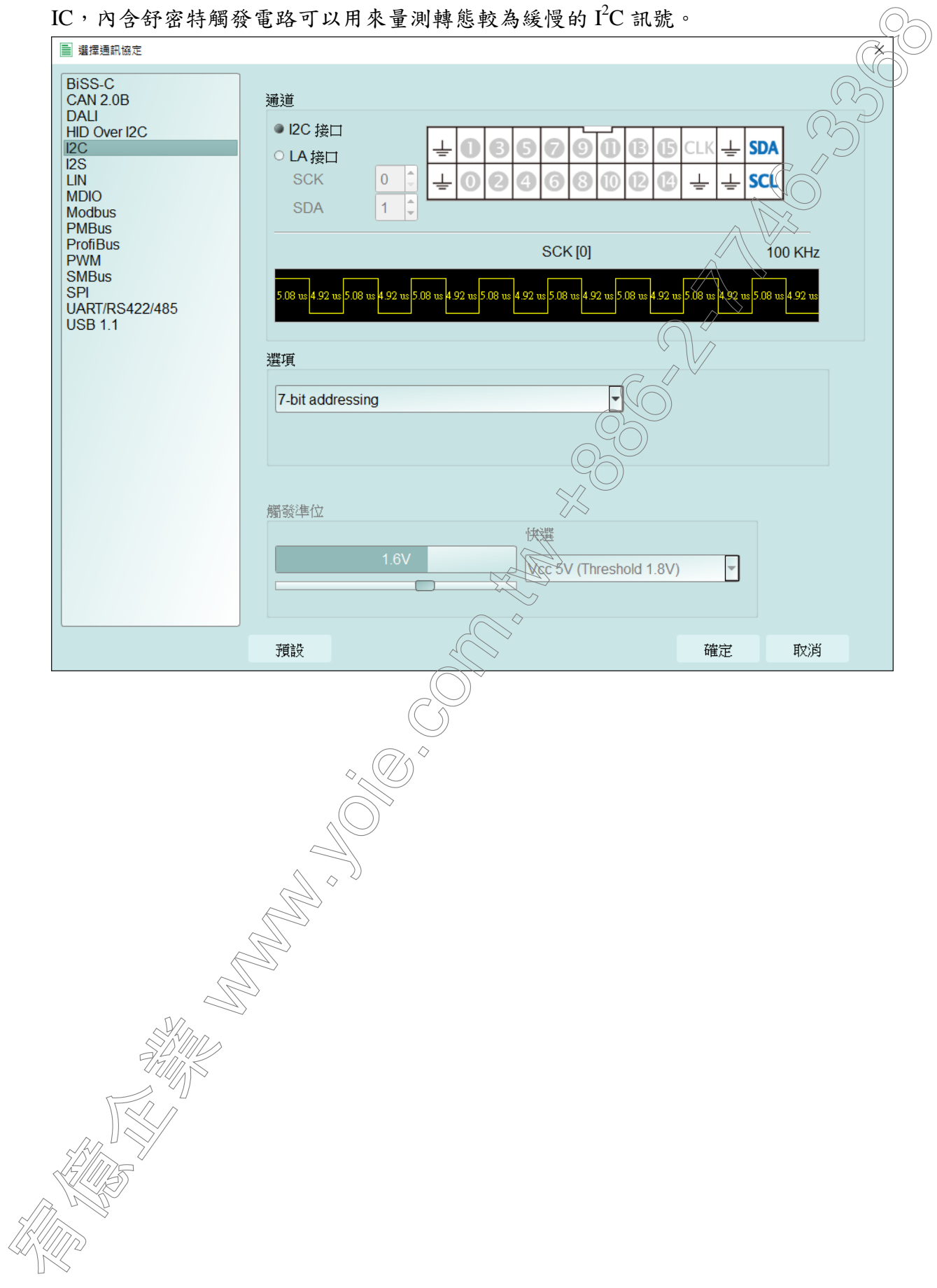

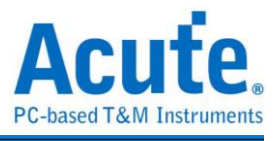

#### **PWM**

PWM 最多可以提供六組 PWM 曲線在同一個畫面上分析。方向通道則代表了正向或反 向,可以由方向訊息決定是邏輯1或0代表正向。而其實際應用的例子是馬達的正轉 反轉。作圖則可以選擇三種不同曲線,分別繪製出佔空比、頻率和轉速(RPM)

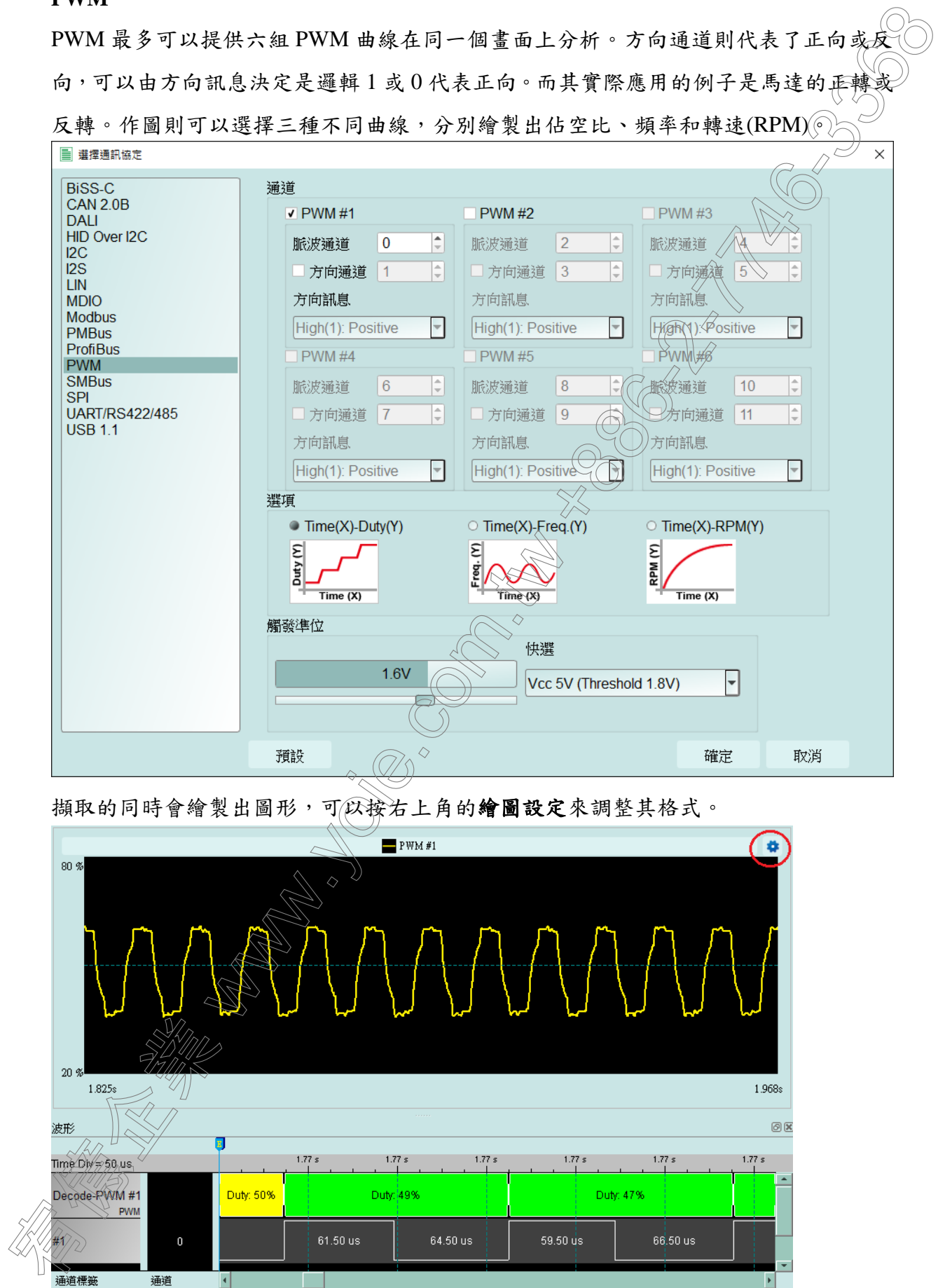

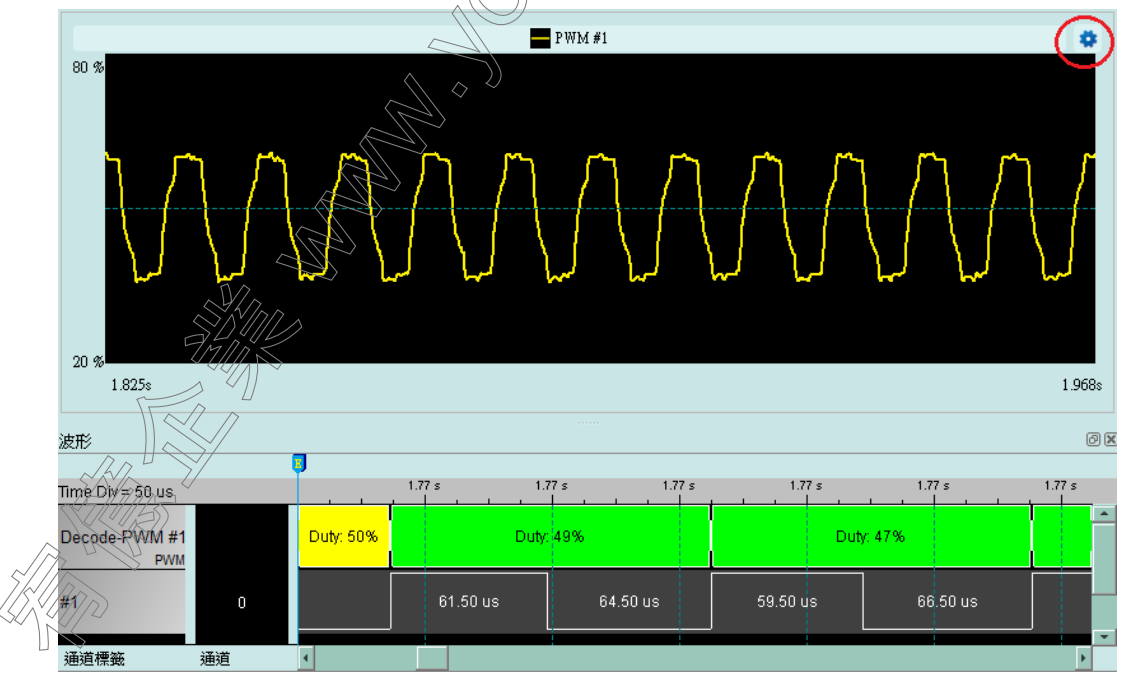

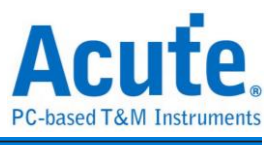

在繪圖設定中可以針對各個曲線的格式和座標軸的範圍設定。

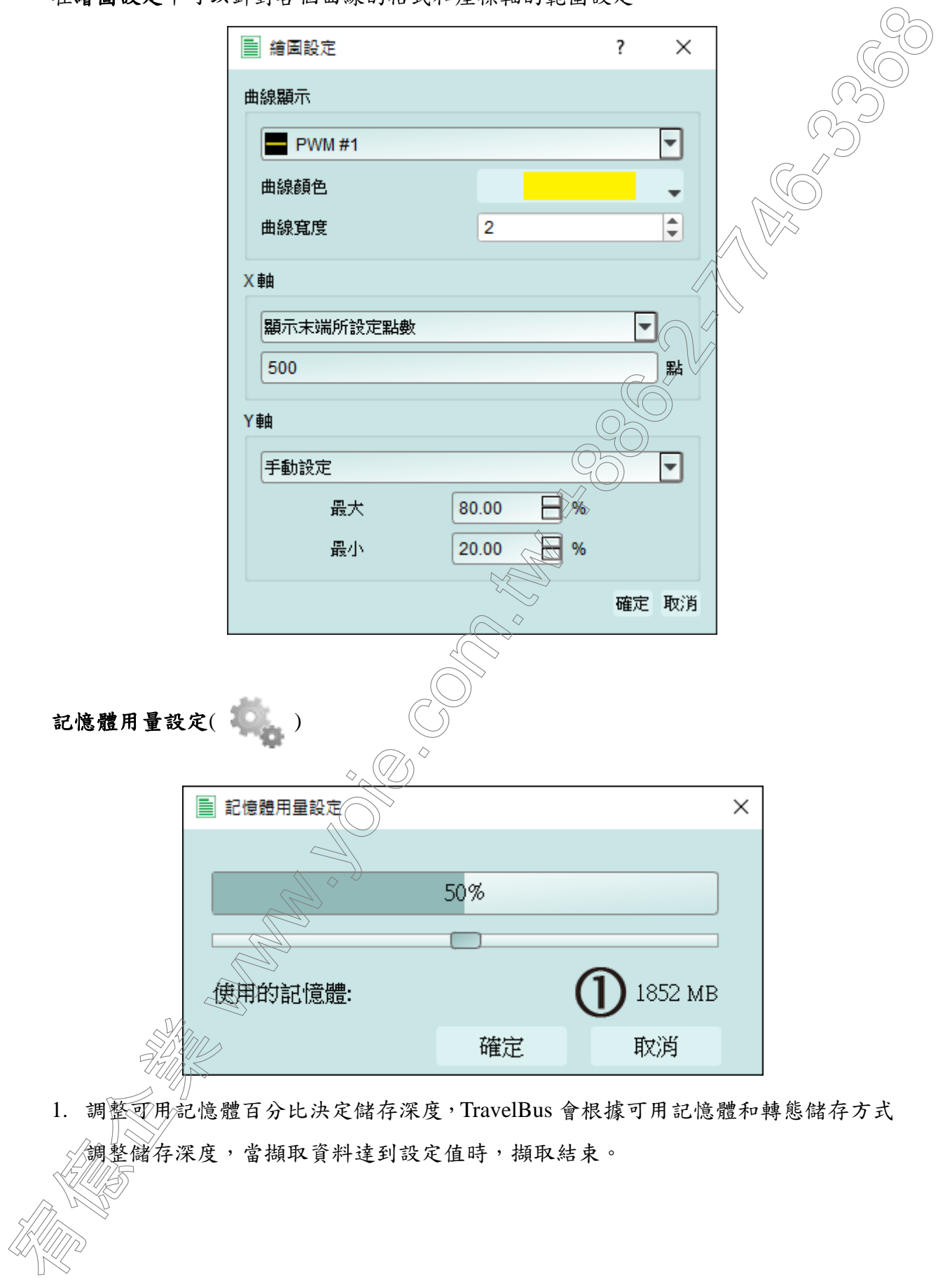

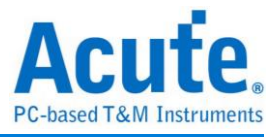

### 堆疊示波器

TravelBus 能夠和 Acute DSO 堆疊成為 MSO,但只能夠在邏輯分析模式下堆疊。協定 析模式下必須要勾選波形選項擷取資料才能夠將觸發和解碼等設定轉換至邏輯分析模 式與示波器堆疊。擷取完資料後在工具列欄位的檔案欄位,選取轉換為邏輯分析並推疊 示波器( ),將所有設定轉換至邏輯分析模式,相關說明請參閱邏輯分析模式下的 堆疊示波器。另外也可以只把設定和資料保留並轉換為邏輯分析模式,只須點選轉換為 邏輯分析 (扁→|| ) **Reader** 

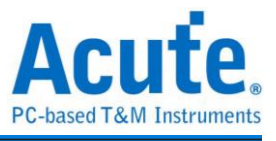

使用範例

以 I2C為例,選擇通訊協定設定協定格式,如果需要顯示訊號波形則必須勾選波形。

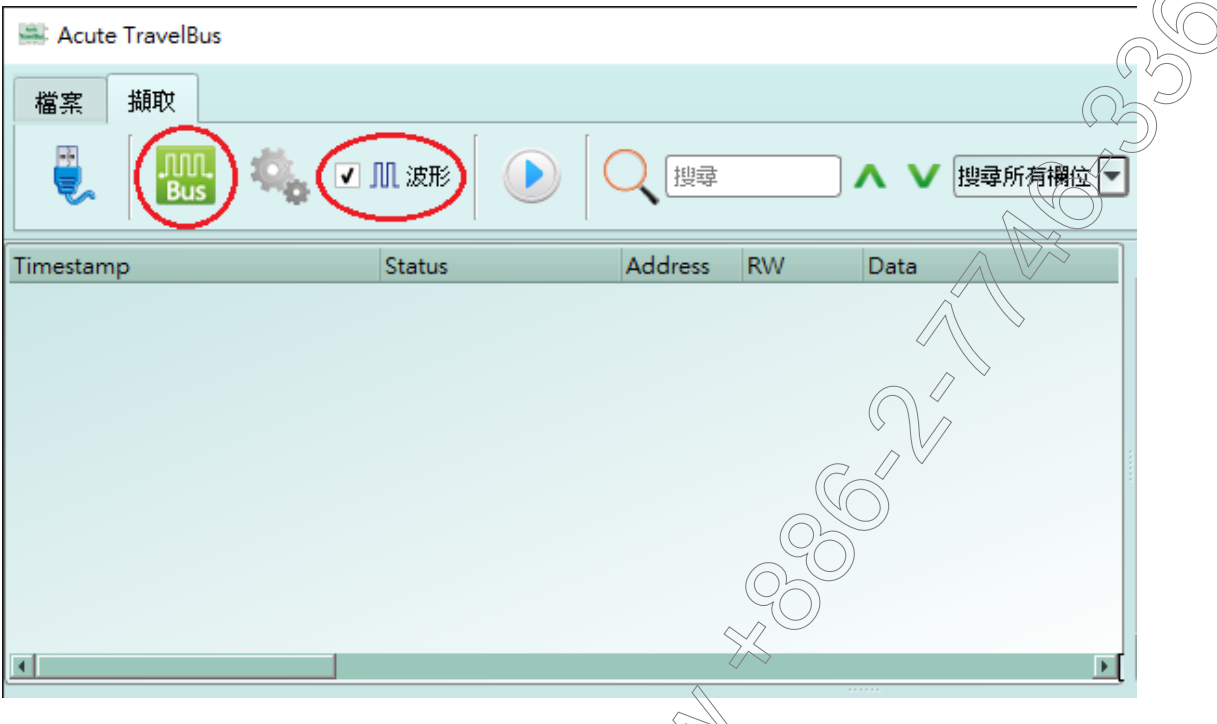

選擇 I2C 通訊協定並完成通道、選項和觸發準檢設定,再按下確定完成設定。

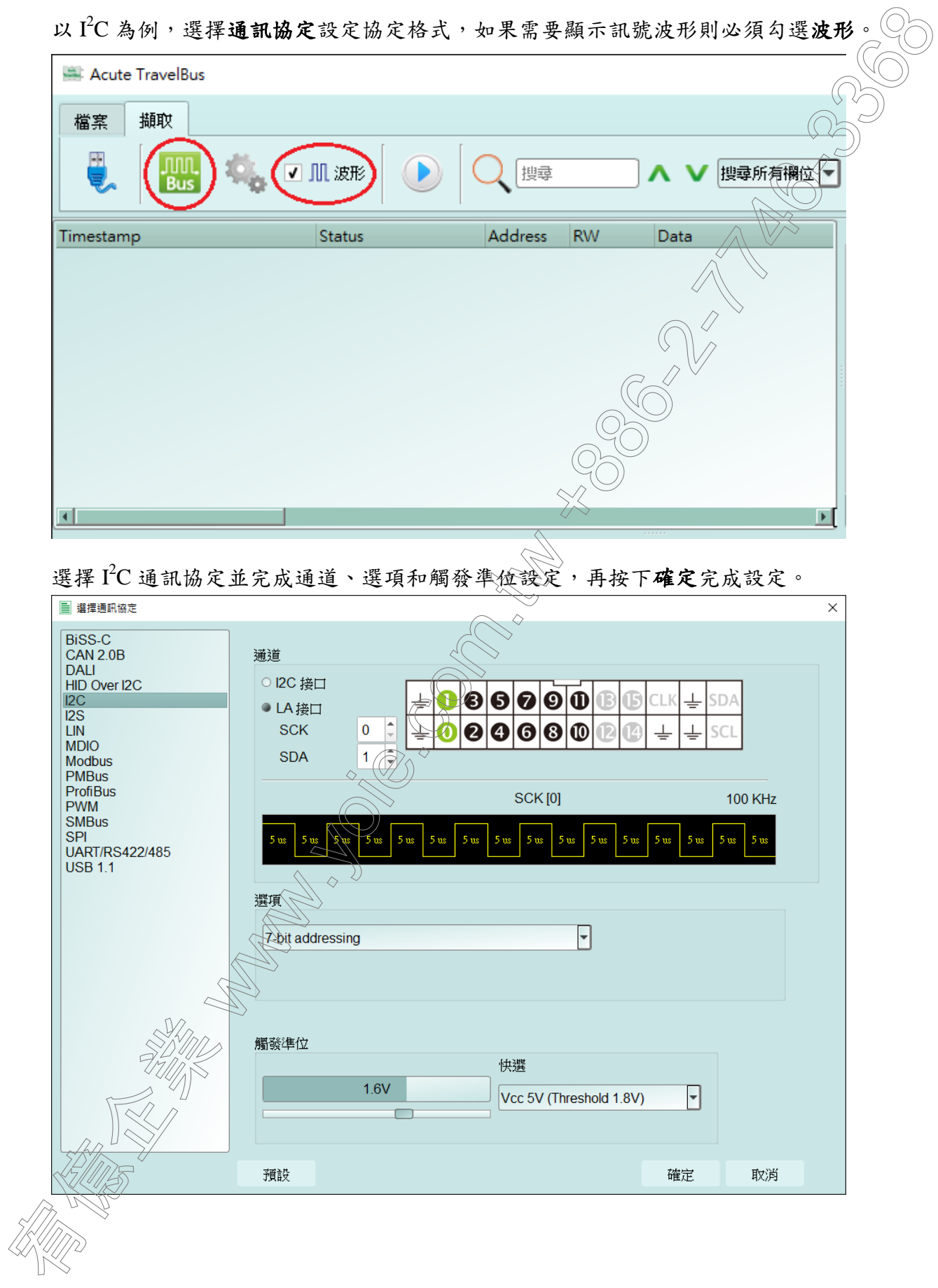

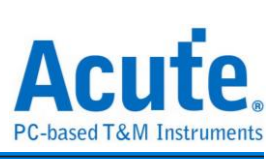

### 最後按下擷取開始接收資料和解碼。

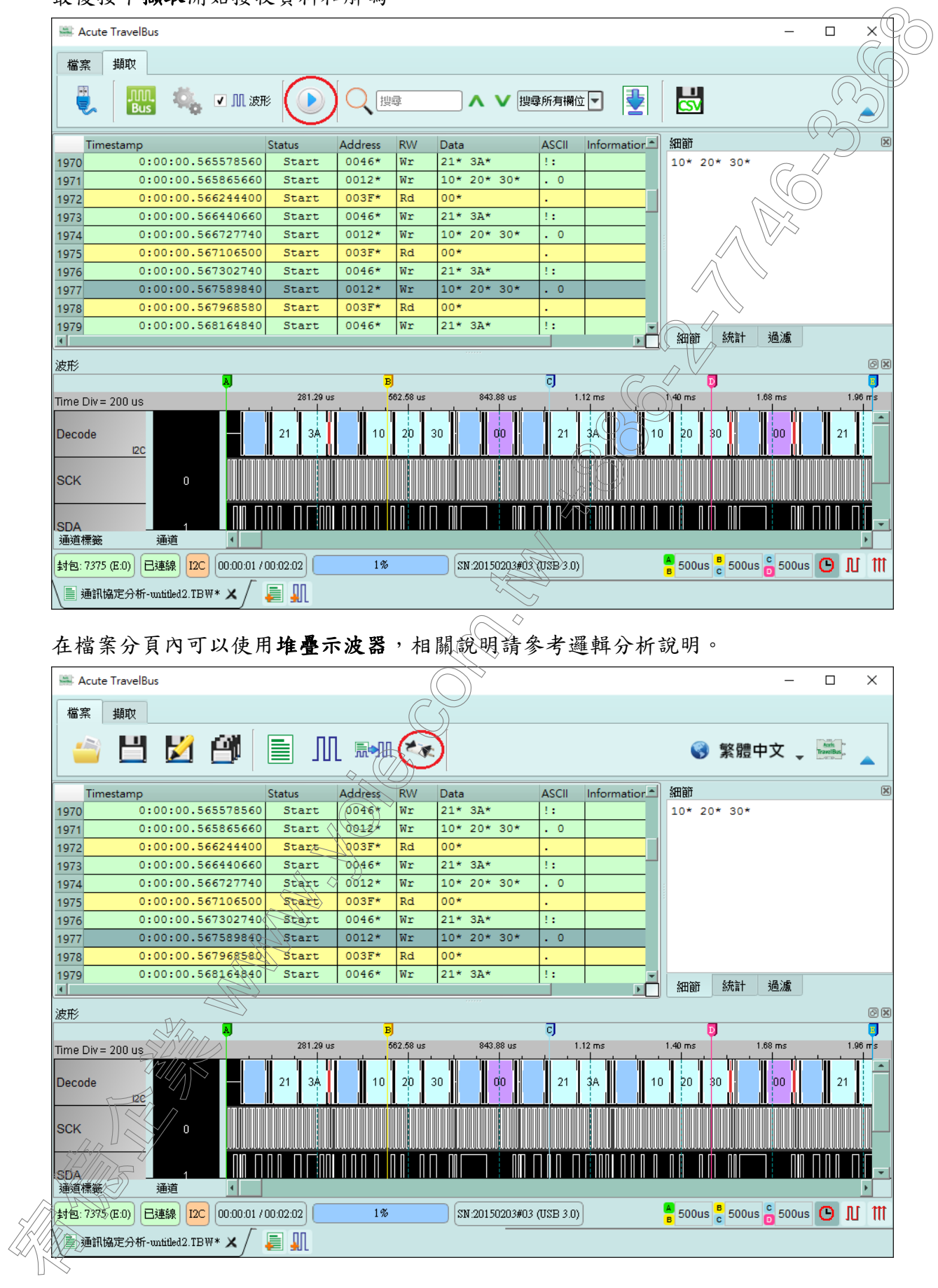

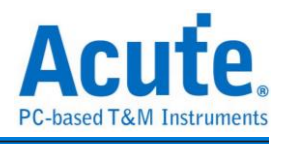

# <span id="page-11-0"></span>邏輯分析 5. 波形:能夠以滑鼠滾輪來縮放波形大小,並輔以游標計算區間時間差。 宥億企業 www.yoie.com.tw +886-2-7746-3368視窗畫面  $\times$  $\overline{\mathbf{B}}$ (5)

- 1. 工具列:觸發、取樣率、觸發準位和擷取等設定。
- 2. 通道標籤:可以新增由下方的圖示(IL, IL)來新增與刪除通道,在現有通道按下 左鍵,則可以變更通道的參數設定。
- 3. 報告視窗工具列:報告視窗可以選擇顯示通道資料( CH-00 )或是解碼結果( Bus ), 還可以將報告結果以SSV和.txt 輸出( )。
- 4. 狀態列:與 TravelBus 連線狀況
- 

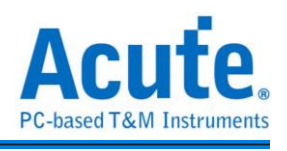

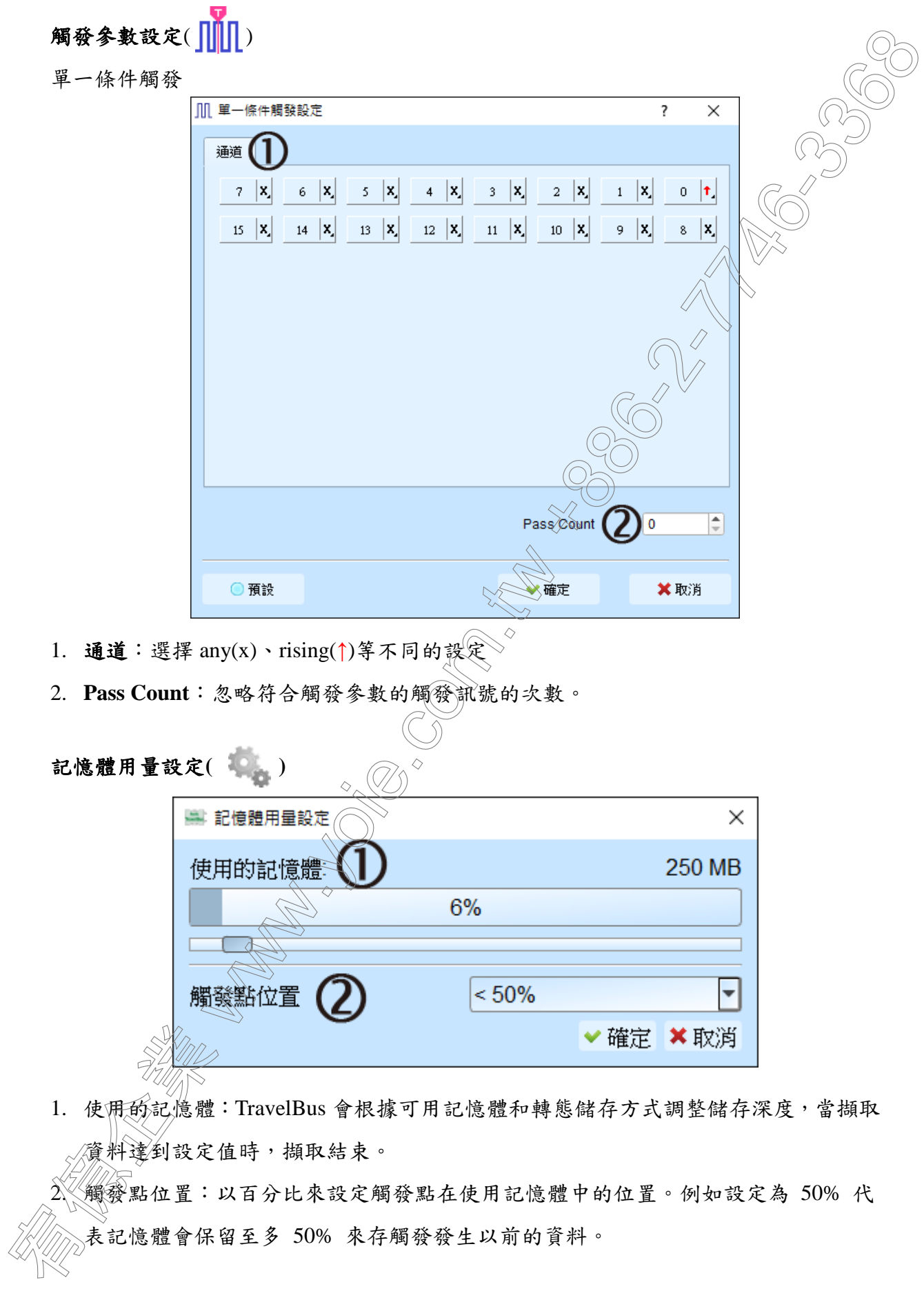

2. 觸發點位置:以百分比來設定觸發點在使用記憶體中的位置。例如設定為 50% 代

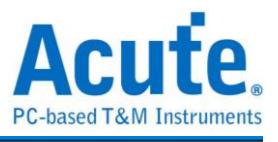

### 波形區

在波形顯示區按住右鍵拖曳,能夠圈選所要觀察區間,並且顯示觀察區間的轉態次數

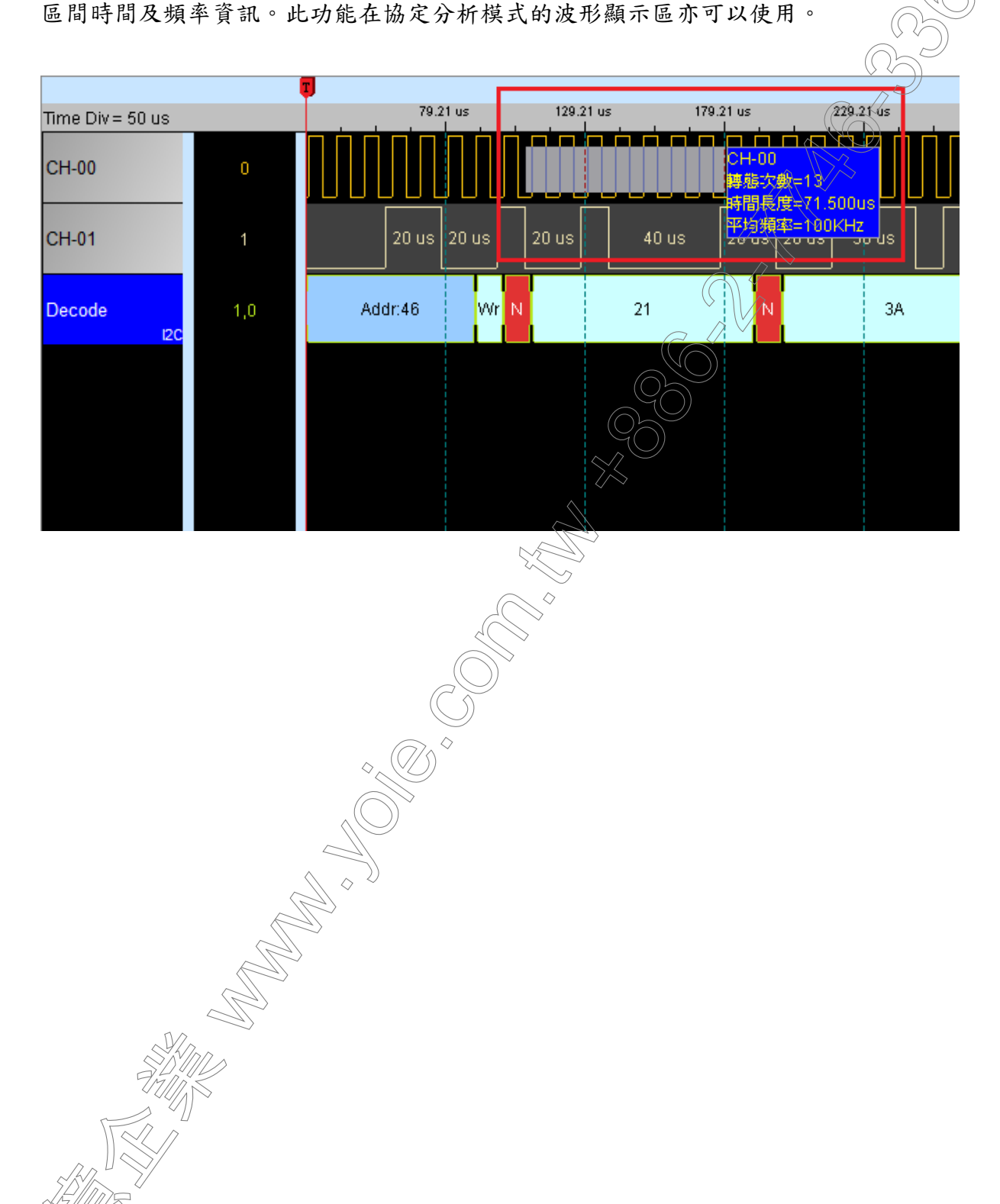

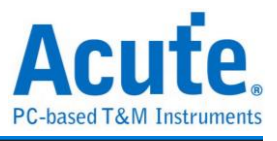

匯流排分析設定

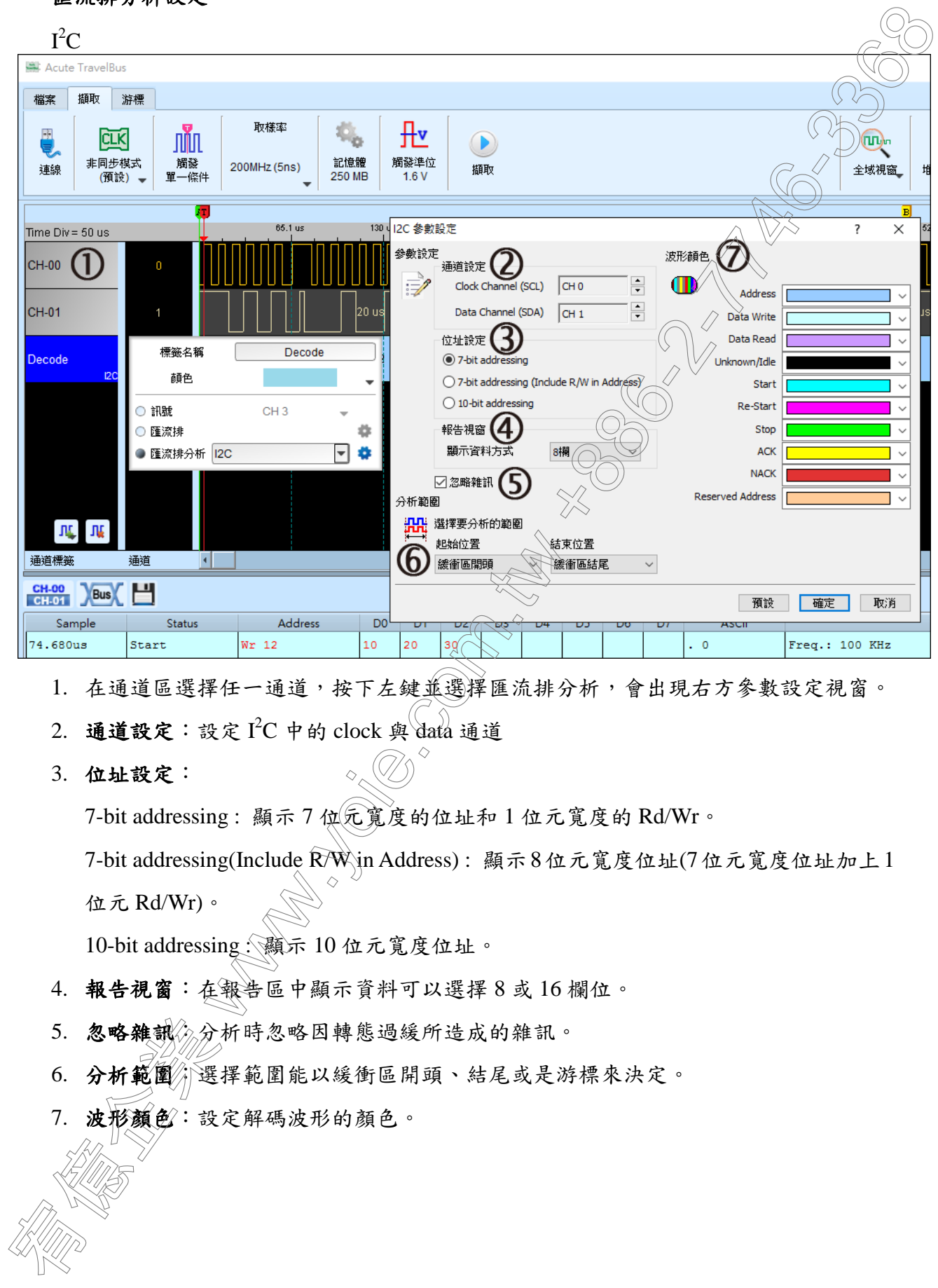

- 1. 在通道區選擇任一通道,按下左鍵並選擇匯流排分析,會出現右方參數設定視窗。
- 2. 通道設定:設定 I2C 中的 clock 與 data 通道
- 3. 位址設定:

 $7$ -bit addressing: 顯示  $7$  使元寬度的位址和 1 位元寬度的 Rd/Wr。

7-bit addressing(Include R/W in Address) : 顯示8位元寬度位址(7位元寬度位址加上1

位元 Rd/Wr)。

10-bit addressing : 顯示 10 位元寬度位址。

- 4. 報告視窗:在報告區中顯示資料可以選擇 8 或 16 欄位。
- 5. 忽略雜訊念分析時忽略因轉態過緩所造成的雜訊。
- 6. 分析範圍,選擇範圍能以緩衝區開頭、結尾或是游標來決定。
- 

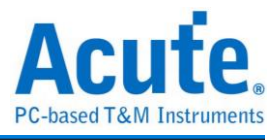

### 堆疊示波器:

若要進一步觀察訊號類比波形,可以使用堆疊的功能,將 TravelBus 和 Acute 示波器 合成 MSO。將訊號同時接到示波器與 TravelBus, 能夠將示波器的類比訊號波形同哺 示於邏輯分析模式的畫面上。

如果要將 TravelBus 當主機, 而 DSO 為從機, 必須使用 Acute 示波器所附的 MCX-MCX 接線,一端接 TravelBus 的 Trig-out 另外一端接示波器的 TRIG-IN; TravelBus 當從機, DSO 當主機則接法相反,目前只支援 TravelBus 當主機。另外需要法意的是僅

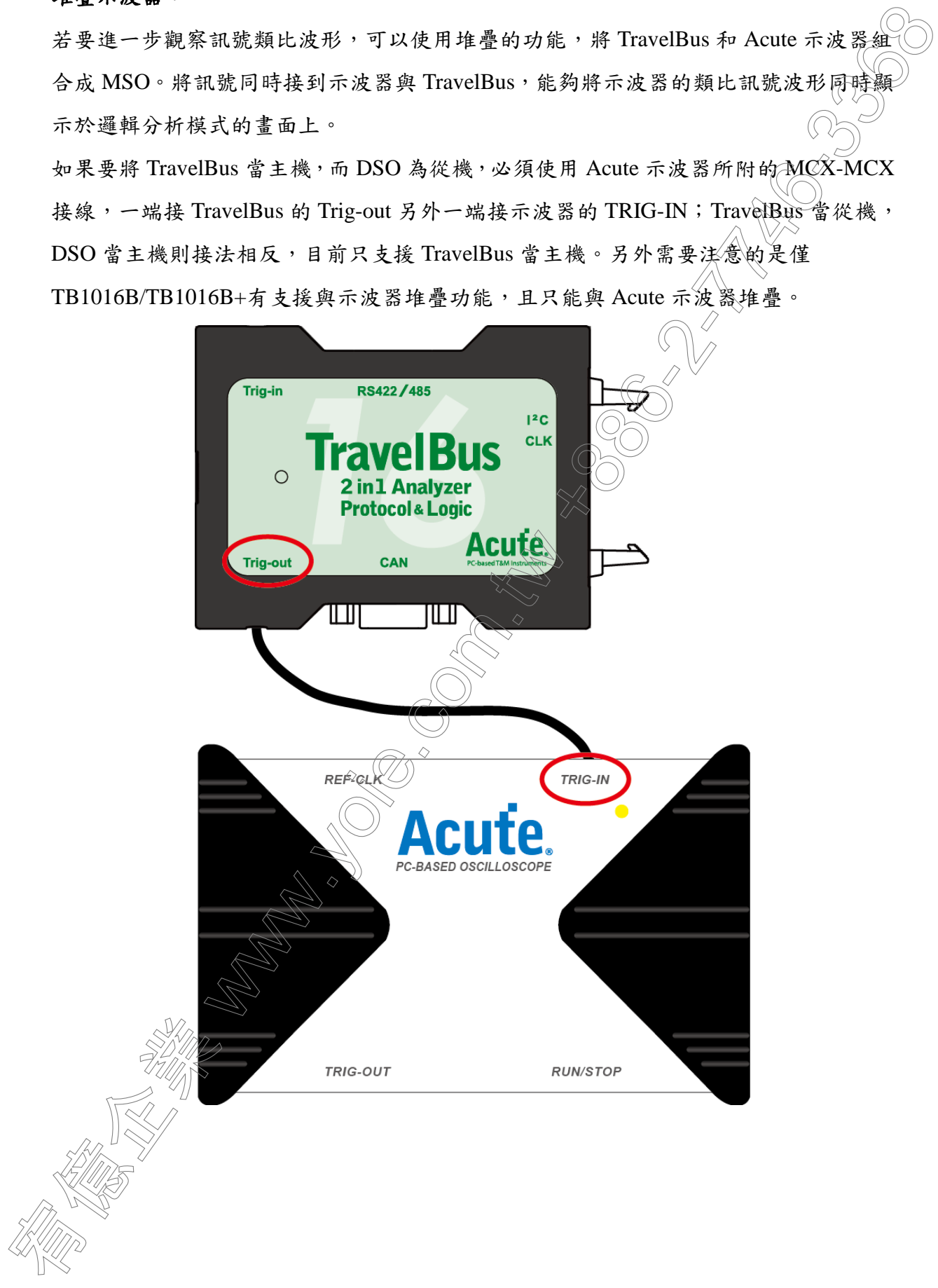

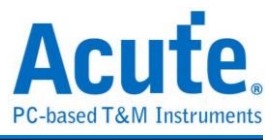

確定將堆疊線設置好後,按下堆疊示波器,便會出現 DSO 的通道,再按下擷取便可以

同時擷取數位和類比的訊號波形。

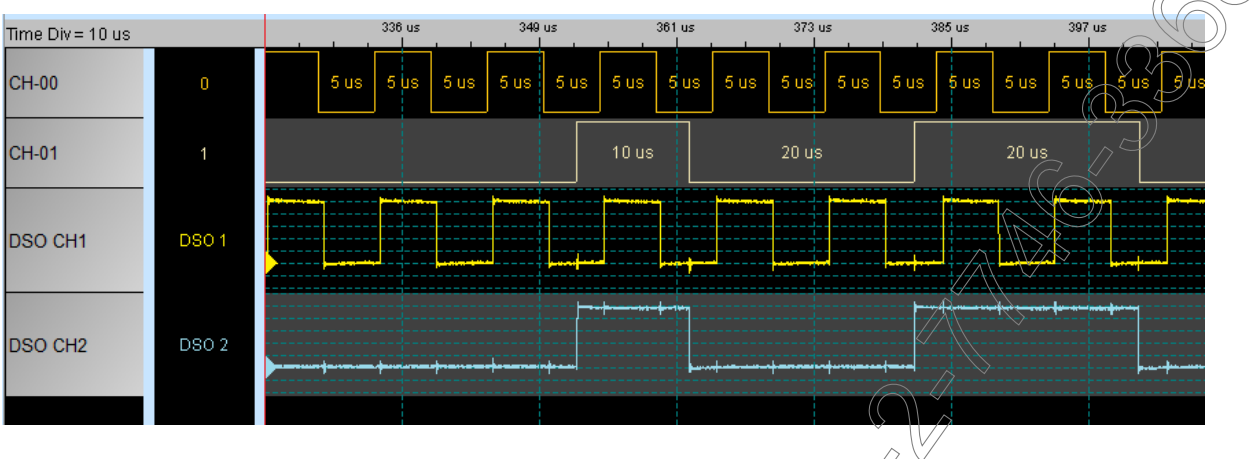

### 堆疊延遲

觸發訊號(Trig-Out)透過 Cable 傳送至 DSO 會有時間延遲,使得波形顯示之邏輯與類比

訊號時間相位不一致。

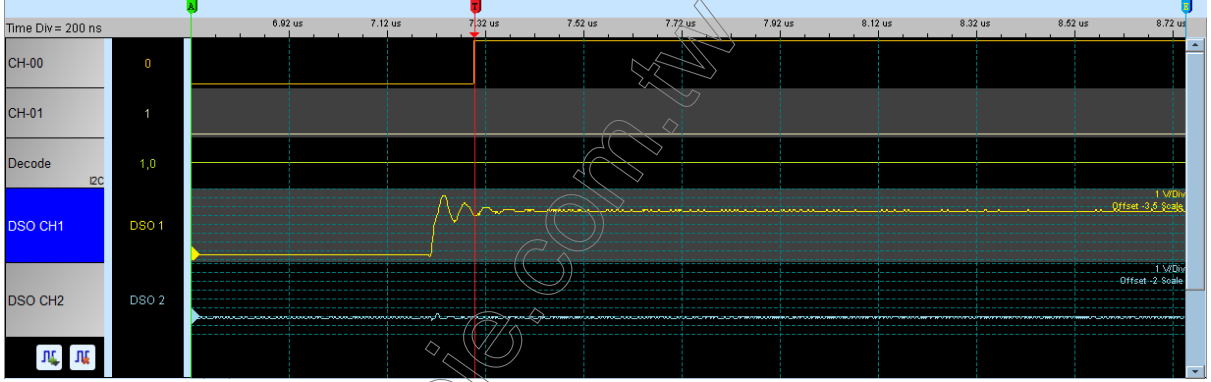

在 DSO 波形上,按住 Shift 鍵、再用滑鼠左鍵拖動 DSO 波形到適當位置修正延遲。

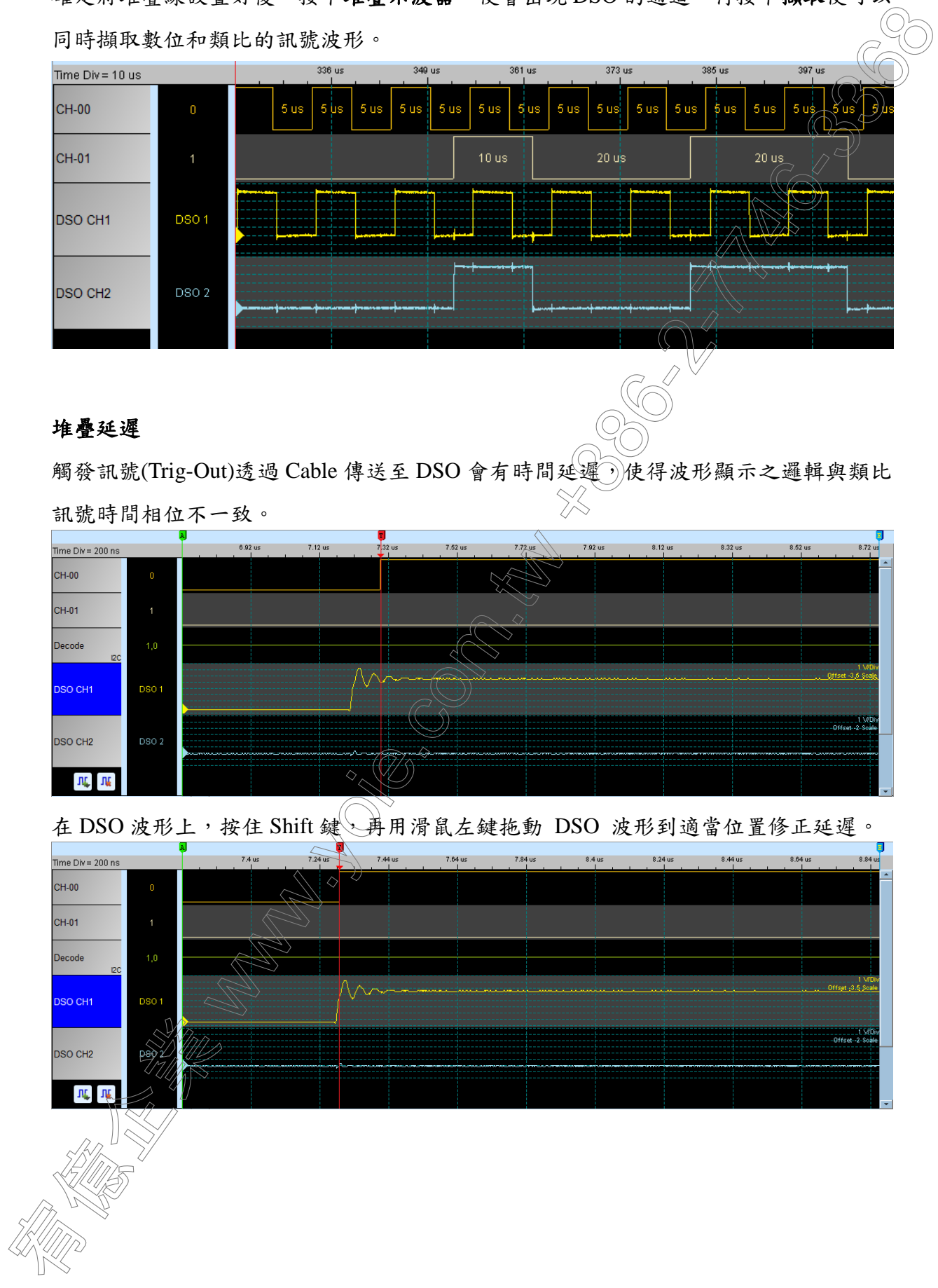

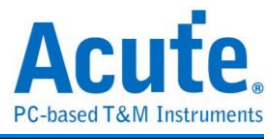

### 使用範例

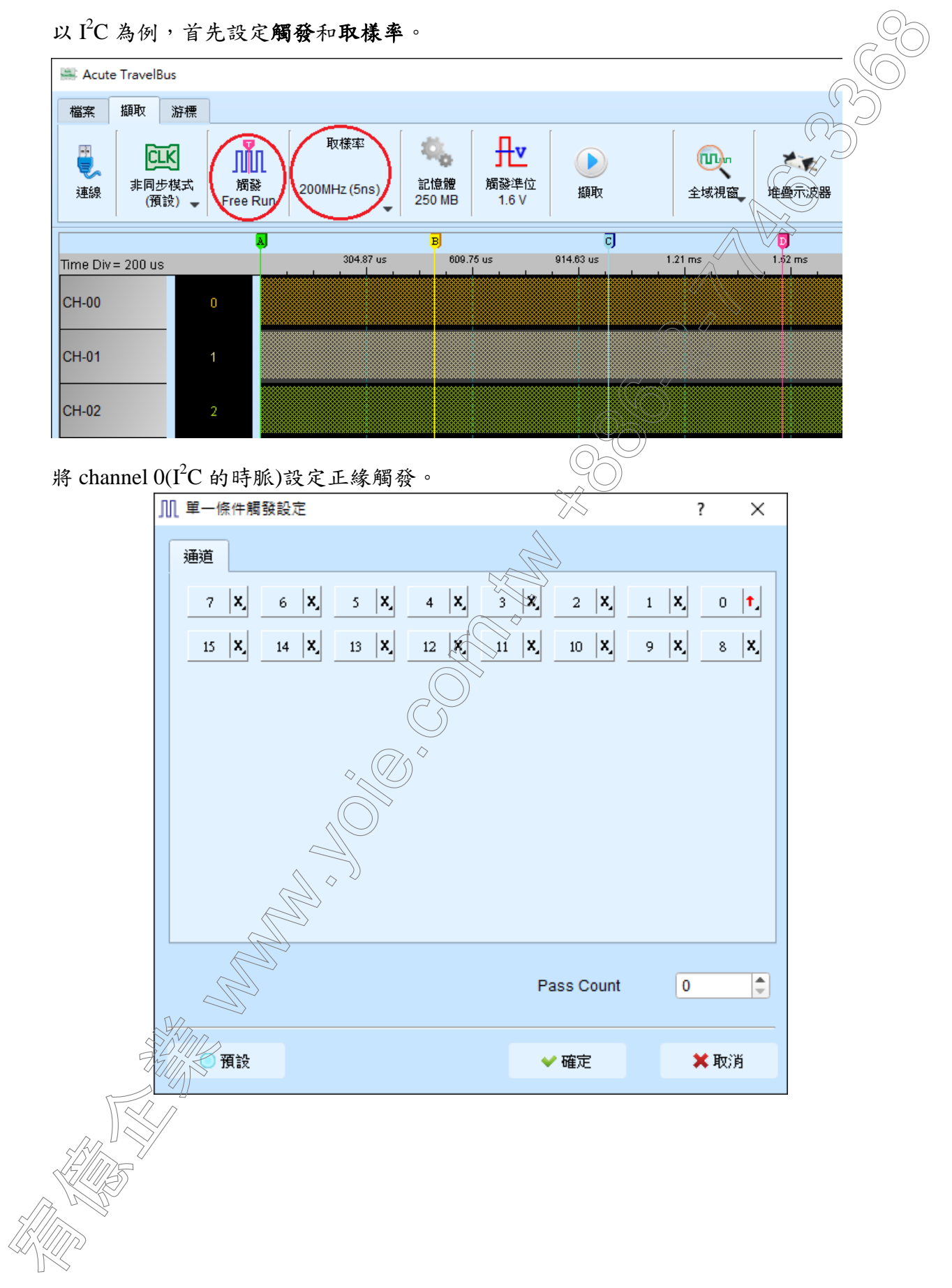

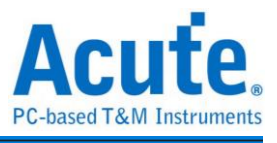

### 按下擷取開始接收資料。

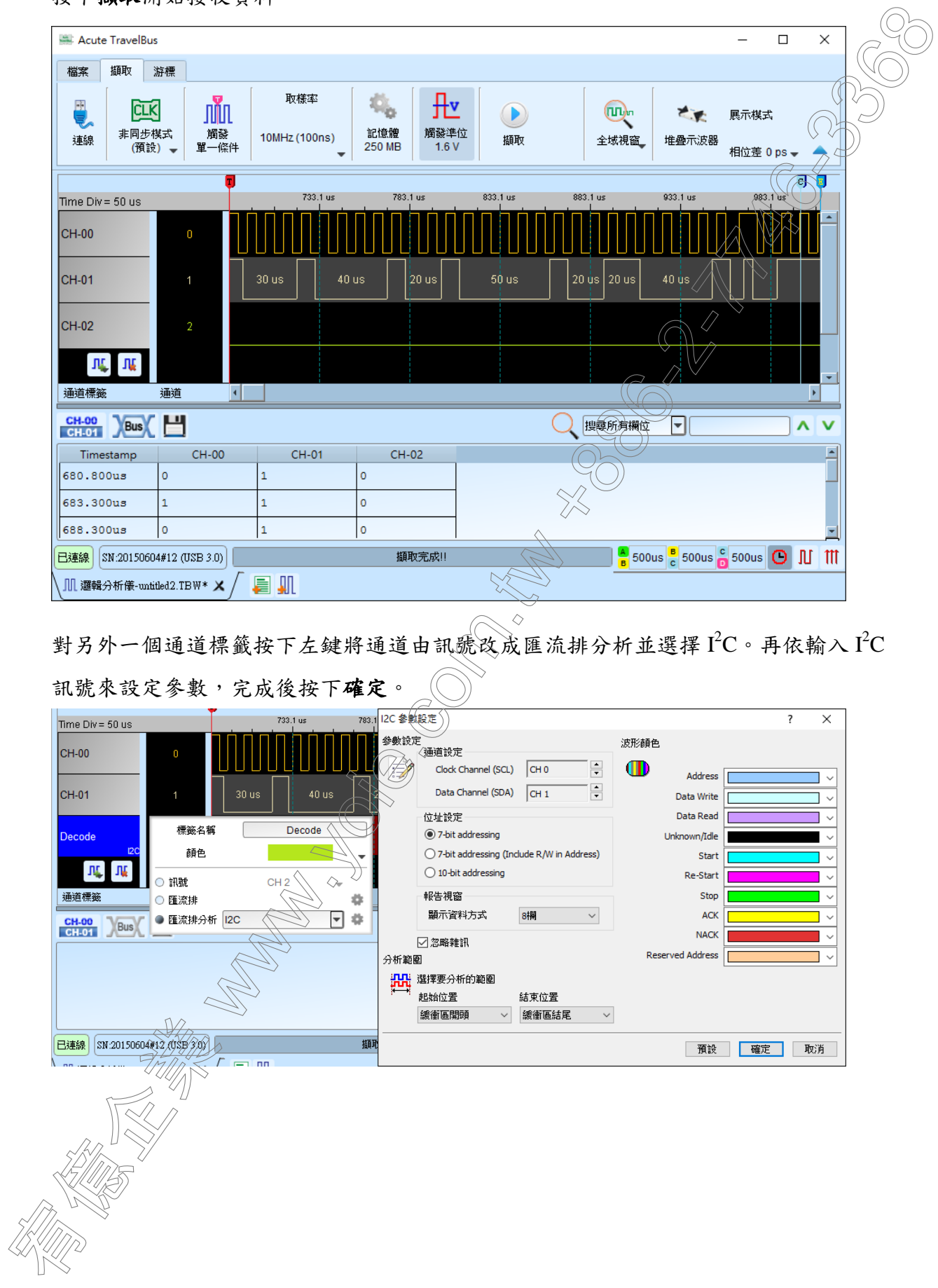

對另外一個通道標籤按下左鍵將通道由訊號改成匯流排分析並選擇 I2C。再依輸入 I2C 訊號來設定參數,完成後按下確定。

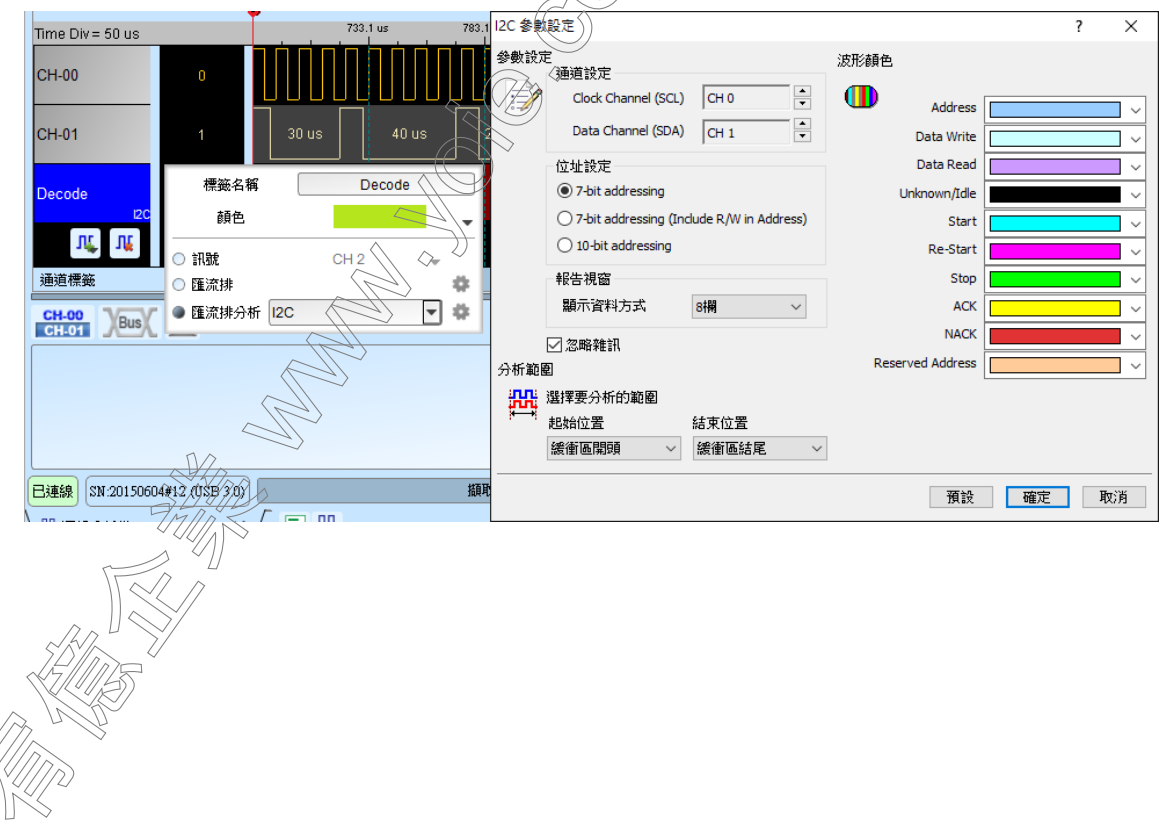

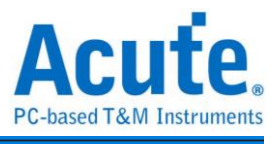

解碼結果會在波形區和報告視窗中顯示。

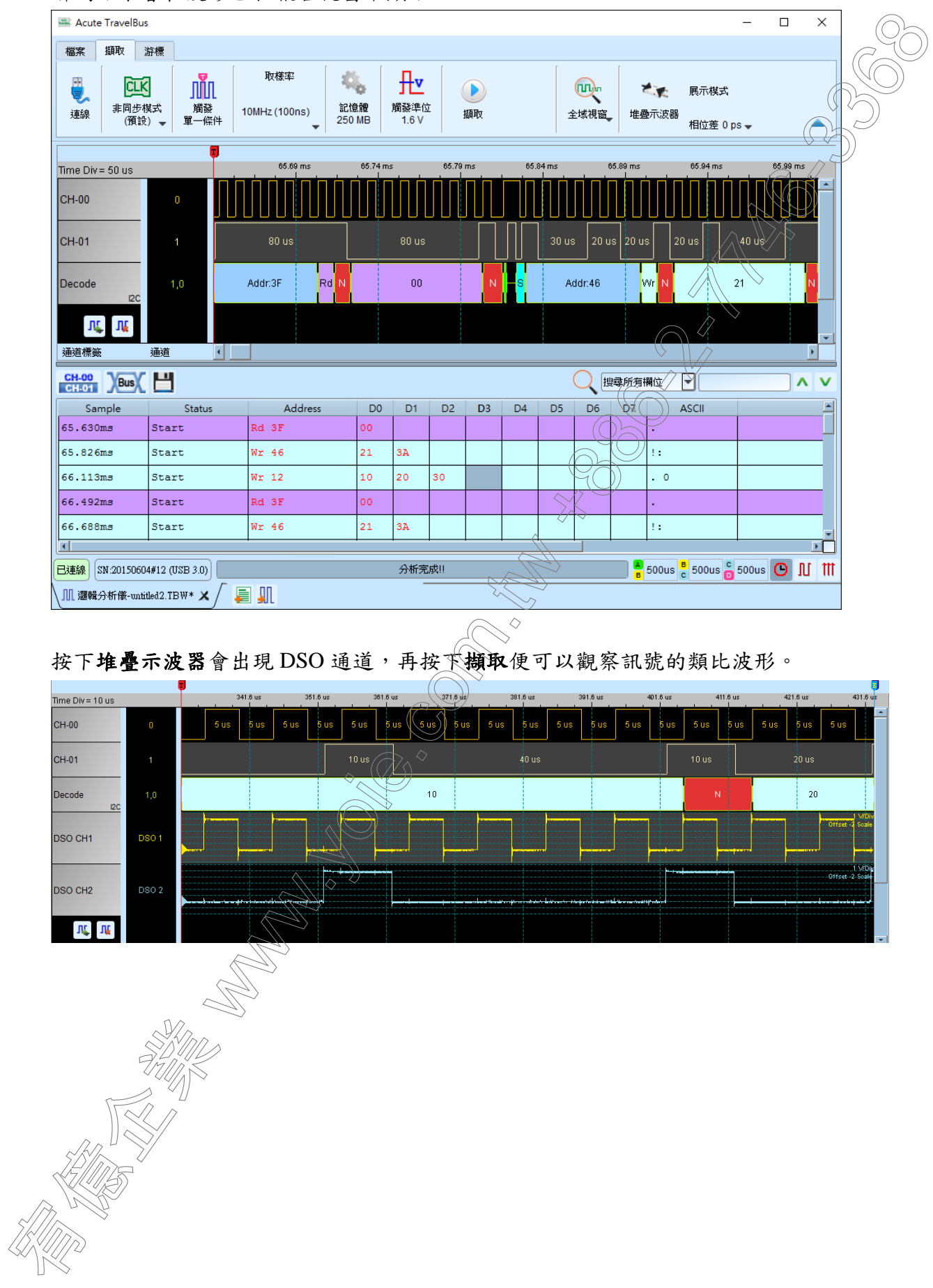

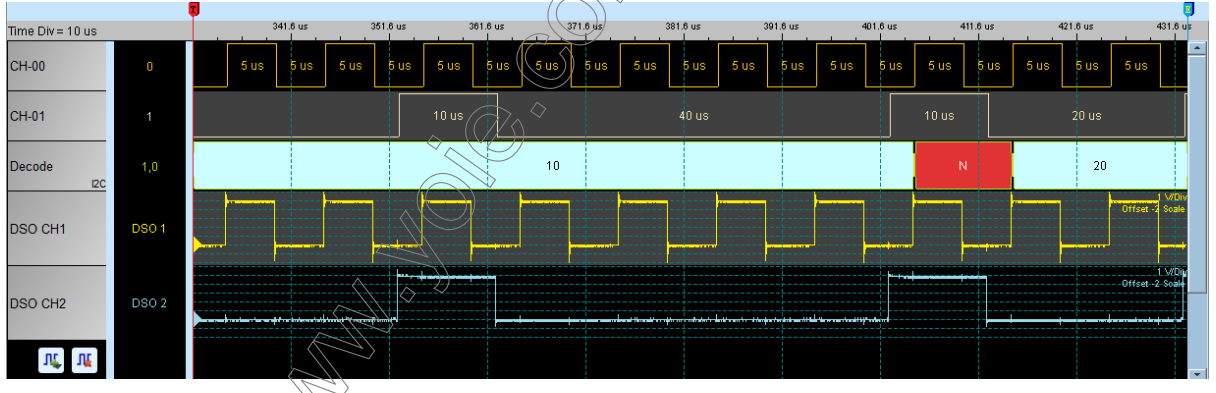

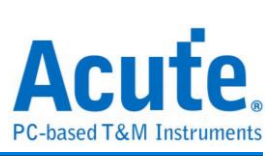

# <span id="page-20-0"></span>第三章 型號說明

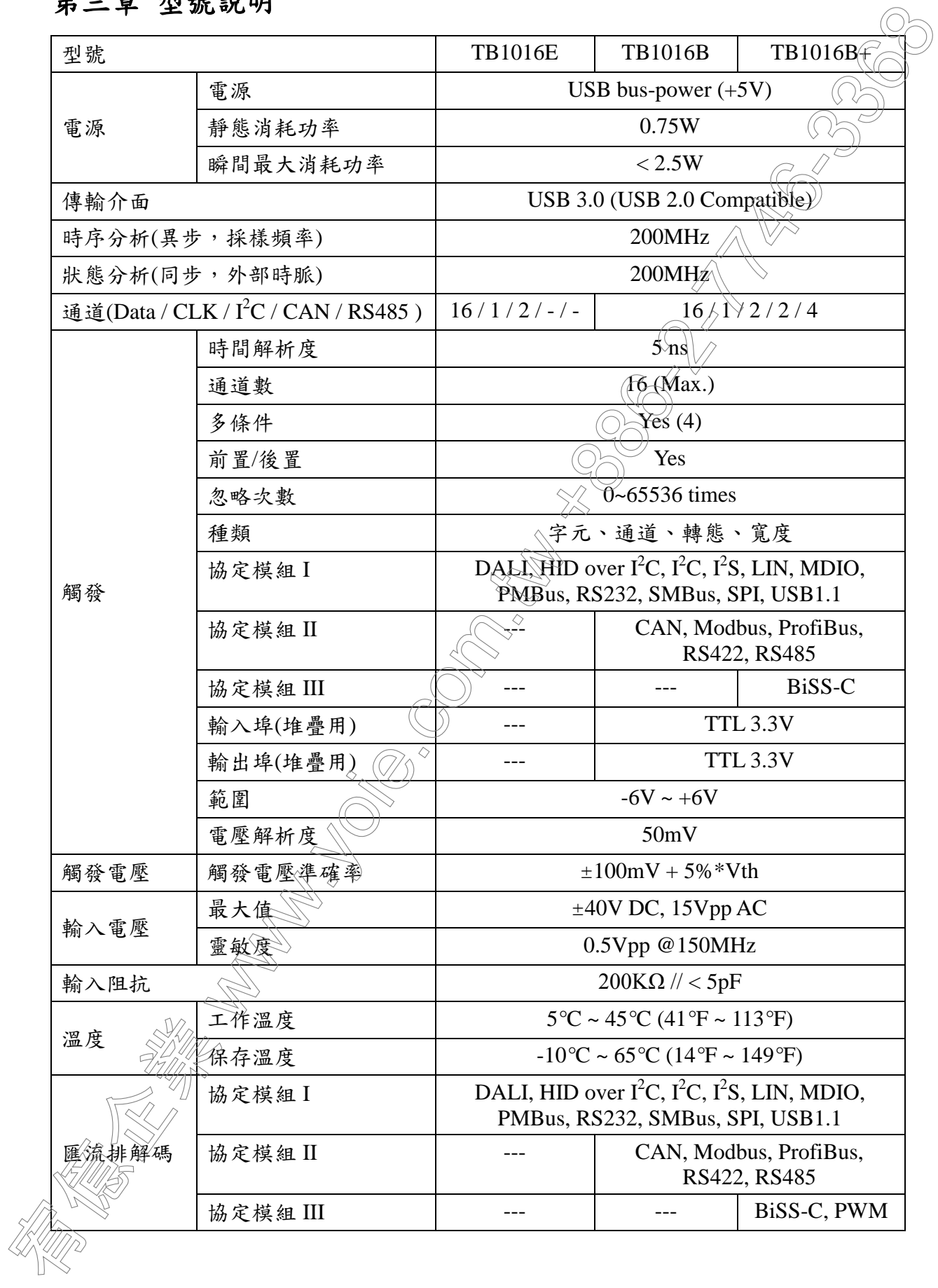

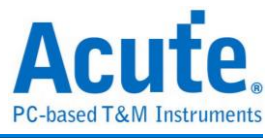

## <span id="page-21-0"></span>第四章 技術支援

聯絡方式:

- Acute 網站: http://www.acute.com.tw
- E-Mail: service@acute.com.tw
- 電話:+886-2-2999 3275
- 傳真:+886-2-2999 3276
- 如果執行 TBA 時出現 Demo Mode, 請按下列步驟處理:
- (1)請使用原廠 USB 3.0 Cable。
- (2)至裝置管理員中,檢查驅動程式是否存在。
- (3)安裝最新版本的 TBA,請至

http://www.acute.com.tw/tc/p4\_download.php?did=1

(4)重新插拔 USB 3.0 Cable 或是重新啟動電腦,檢查驅動程式是否出現。 (5)經過以上步驟,問題還是無法解決,請與本公司聯絡。 宥億企業 www.yoie.com.tw +886-2-7746-3368